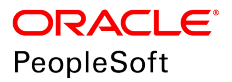

# PeopleSoft HCM 9.2: Administer Company Cars

**June 2019**

ORACLE<sup>®</sup>

PeopleSoft HCM 9.2: Administer Company Cars Copyright © 1988, 2019, Oracle and/or its affiliates. All rights reserved.

This software and related documentation are provided under a license agreement containing restrictions on use and disclosure and are protected by intellectual property laws. Except as expressly permitted in your license agreement or allowed by law, you may not use, copy, reproduce, translate, broadcast, modify, license, transmit, distribute, exhibit, perform, publish, or display any part, in any form, or by any means. Reverse engineering, disassembly, or decompilation of this software, unless required by law for interoperability, is prohibited.

The information contained herein is subject to change without notice and is not warranted to be error-free. If you find any errors, please report them to us in writing.

If this is software or related documentation that is delivered to the U.S. Government or anyone licensing it on behalf of the U.S. Government, then the following notice is applicable:

U.S. GOVERNMENT END USERS: Oracle programs, including any operating system, integrated software, any programs installed on the hardware, and/or documentation, delivered to U.S. Government end users are "commercial computer software" pursuant to the applicable Federal Acquisition Regulation and agency-specific supplemental regulations. As such, use, duplication, disclosure, modification, and adaptation of the programs, including any operating system, integrated software, any programs installed on the hardware, and/or documentation, shall be subject to license terms and license restrictions applicable to the programs. No other rights are granted to the U.S. Government.

This software or hardware is developed for general use in a variety of information management applications. It is not developed or intended for use in any inherently dangerous applications, including applications that may create a risk of personal injury. If you use this software or hardware in dangerous applications, then you shall be responsible to take all appropriate fail-safe, backup, redundancy, and other measures to ensure its safe use. Oracle Corporation and its affiliates disclaim any liability for any damages caused by use of this software or hardware in dangerous applications.

Oracle and Java are registered trademarks of Oracle and/or its affiliates. Other names may be trademarks of their respective owners.

Intel and Intel Xeon are trademarks or registered trademarks of Intel Corporation. All SPARC trademarks are used under license and are trademarks or registered trademarks of SPARC International, Inc. AMD, Opteron, the AMD logo, and the AMD Opteron logo are trademarks or registered trademarks of Advanced Micro Devices. UNIX is a registered trademark of The Open Group.

This software or hardware and documentation may provide access to or information about content, products, and services from third parties. Oracle Corporation and its affiliates are not responsible for and expressly disclaim all warranties of any kind with respect to third-party content, products, and services unless otherwise set forth in an applicable agreement between you and Oracle. Oracle Corporation and its affiliates will not be responsible for any loss, costs, or damages incurred due to your access to or use of third-party content, products, or services, except as set forth in an applicable agreement between you and Oracle.

#### Documentation Accessibility

For information about Oracle's commitment to accessibility, visit the Oracle Accessibility Program website at [http://](http://www.oracle.com/pls/topic/lookup?ctx=acc&id=docacc) [www.oracle.com/pls/topic/lookup?ctx=acc&id=docacc.](http://www.oracle.com/pls/topic/lookup?ctx=acc&id=docacc)

#### Access to Oracle Support

Oracle customers that have purchased support have access to electronic support through My Oracle Support. For information, visit <http://www.oracle.com/pls/topic/lookup?ctx=acc&id=info>or visit [http://www.oracle.com/pls/](http://www.oracle.com/pls/topic/lookup?ctx=acc&id=trs) [topic/lookup?ctx=acc&id=trs](http://www.oracle.com/pls/topic/lookup?ctx=acc&id=trs) if you are hearing impaired.

# **Contents**

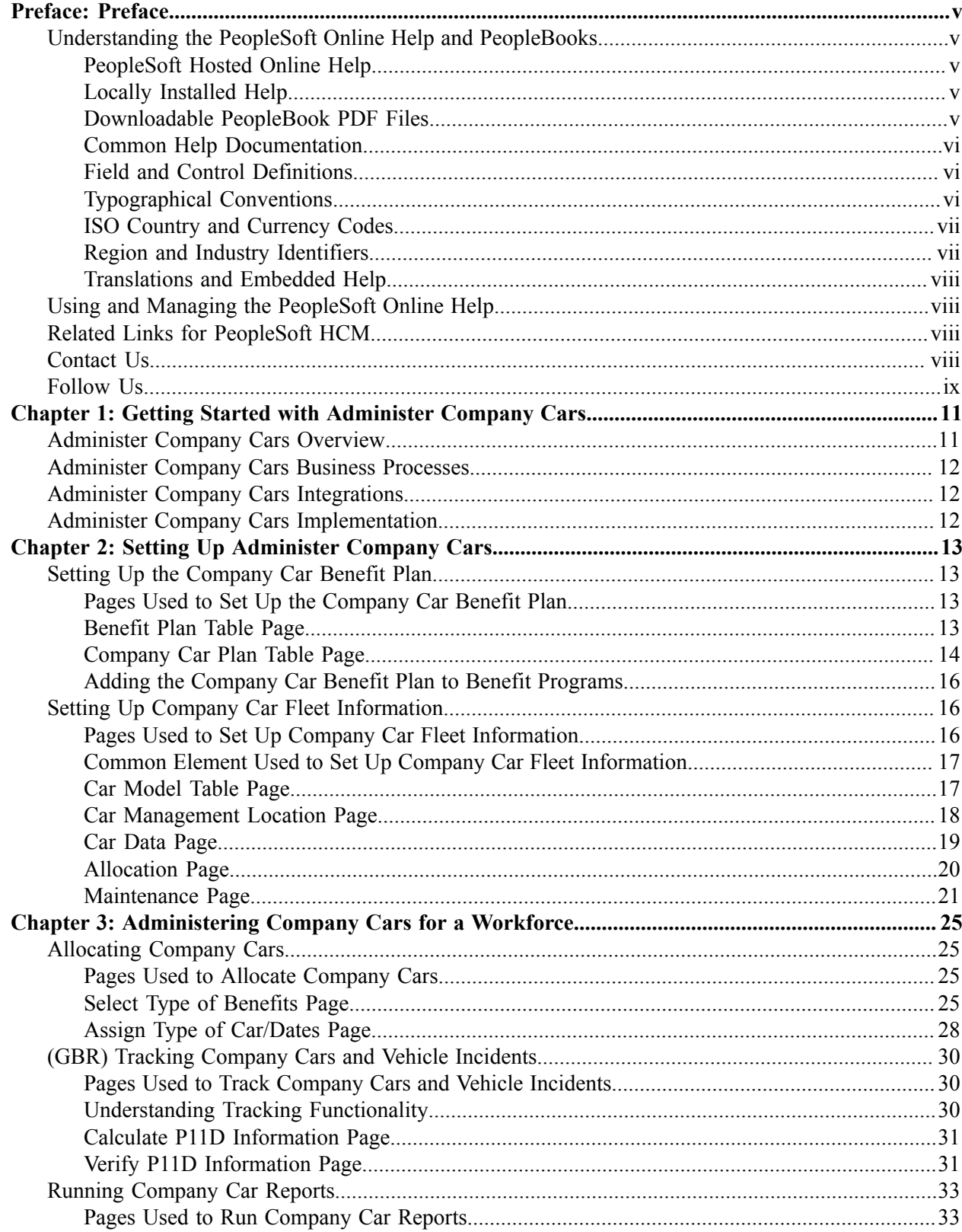

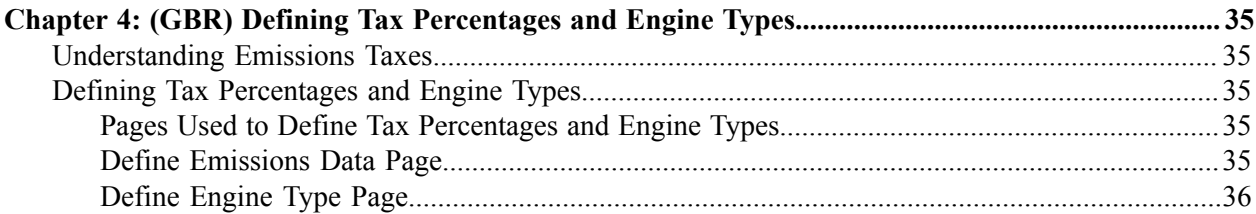

# <span id="page-4-0"></span>**Preface**

# <span id="page-4-1"></span>**Understanding the PeopleSoft Online Help and PeopleBooks**

The PeopleSoft Online Help is a website that enables you to view all help content for PeopleSoft Applications and PeopleTools. The help provides standard navigation and full-text searching, as well as context-sensitive online help for PeopleSoft users.

## <span id="page-4-2"></span>**PeopleSoft Hosted Online Help**

You access the PeopleSoft Online Help on Oracle's PeopleSoft Hosted Online Help website, which enables you to access the full help website and context-sensitive help directly from an Oracle hosted server. The hosted online help is updated on a regular schedule, ensuring that you have access to the most current documentation. This reduces the need to view separate documentation posts for application maintenance on My Oracle Support, because that documentation is now incorporated into the hosted website content. The Hosted Online Help website is available in English only.

**Note:** Only the most current release of hosted online help is updated regularly. After a new release is posted, previous releases remain available but are no longer updated.

## <span id="page-4-3"></span>**Locally Installed Help**

If you are setting up an on-premises PeopleSoft environment, and your organization has firewall restrictions that prevent you from using the Hosted Online Help website, you can install the PeopleSoft Online Help locally. If you install the help locally, you have more control over which documents users can access and you can include links to your organization's custom documentation on help pages.

In addition, if you locally install the PeopleSoft Online Help, you can use any search engine for full-text searching. Your installation documentation includes instructions about how to set up Elasticsearch for full-text searching. See *PeopleSoft 9.2 Application Installation* for your database platform, "Installing PeopleSoft Online Help." If you do not use Elasticsearch, see the documentation for your chosen search engine.

**Note:** See [Oracle Support Document 2205540.2 \(PeopleTools Elasticsearch Home Page\)](https://support.oracle.com/epmos/faces/DocumentDisplay?id=2205540.2) for more information on using Elasticsearch with PeopleSoft.

**Note:** Before users can access the search engine on a locally installed help website, you must enable the Search field. For instructions, go to your locally installed PeopleSoft Online Help site and select About This Help >Managing Locally Installed PeopleSoft Online Help >Enabling the Search Button and Field in the Contents sidebar.

## <span id="page-4-4"></span>**Downloadable PeopleBook PDF Files**

You can access downloadable PDF versions of the help content in the traditional PeopleBook format. The content in the PeopleBook PDFs is the same as the content in the PeopleSoft Online Help, but it has a different structure and it does not include the interactive navigation features that are available in the online help.

# <span id="page-5-0"></span>**Common Help Documentation**

Common help documentation contains information that applies to multiple applications. The two main types of common help are:

- Application Fundamentals
- Using PeopleSoft Applications

Most product families provide a set of application fundamentals help topics that discuss essential information about the setup and design of your system. This information applies to many or all applications in the PeopleSoft product family. Whether you are implementing a single application, some combination of applications within the product family, or the entire product family, you should be familiar with the contents of the appropriate application fundamentals help. They provide the starting points for fundamental implementation tasks.

In addition, the *PeopleTools: Applications User's Guide* introduces you to the various elements of the PeopleSoft Pure Internet Architecture. It also explains how to use the navigational hierarchy, components, and pages to perform basic functions as you navigate through the system. While your application or implementation may differ, the topics in this user's guide provide general information about using PeopleSoft Applications.

## <span id="page-5-1"></span>**Field and Control Definitions**

PeopleSoft documentation includes definitions for most fields and controls that appear on application pages. These definitions describe how to use a field or control, where populated values come from, the effects of selecting certain values, and so on. If a field or control is not defined, then it either requires no additional explanation or is documented in a common elements section earlier in the documentation. For example, the Date field rarely requires additional explanation and may not be defined in the documentation for some pages.

# <span id="page-5-2"></span>**Typographical Conventions**

The following table describes the typographical conventions that are used in the online help.

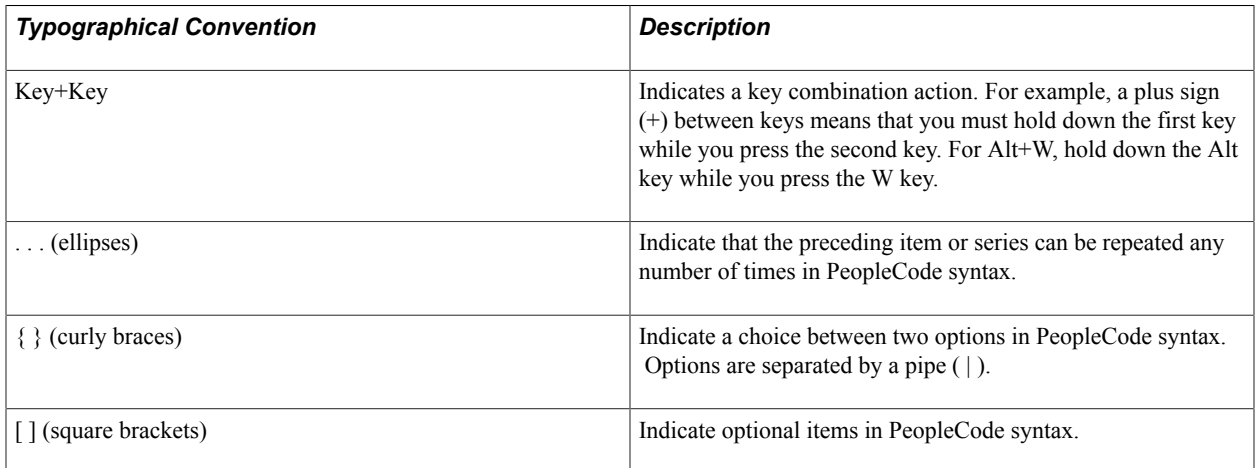

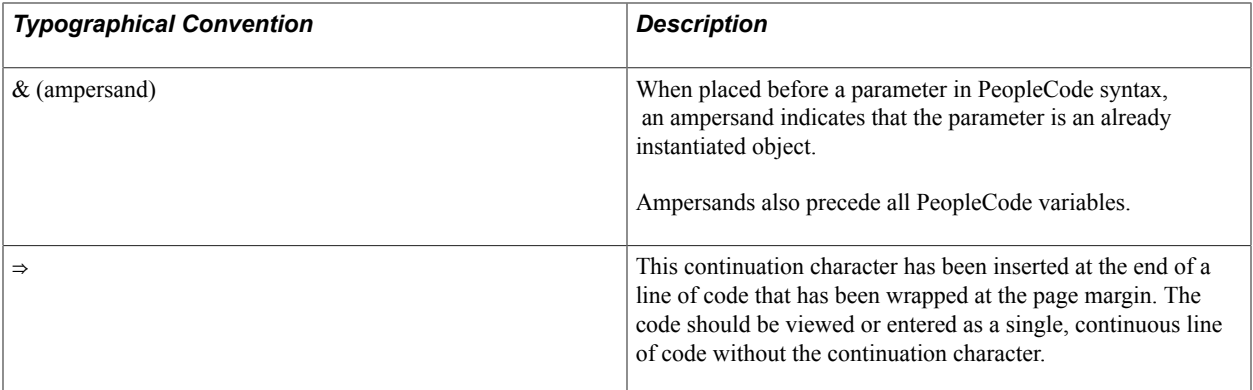

## <span id="page-6-0"></span>**ISO Country and Currency Codes**

PeopleSoft Online Help topics use International Organization for Standardization (ISO) country and currency codes to identify country-specific information and monetary amounts.

ISO country codes may appear as country identifiers, and ISO currency codes may appear as currency identifiers in your PeopleSoft documentation. Reference to an ISO country code in your documentation does not imply that your application includes every ISO country code. The following example is a country-specific heading: "(FRA) Hiring an Employee."

The PeopleSoft Currency Code table (CURRENCY\_CD\_TBL) contains sample currency code data. The Currency Code table is based on ISO Standard 4217, "Codes for the representation of currencies," and also relies on ISO country codes in the Country table (COUNTRY\_TBL). The navigation to the pages where you maintain currency code and country information depends on which PeopleSoft applications you are using. To access the pages for maintaining the Currency Code and Country tables, consult the online help for your applications for more information.

## <span id="page-6-1"></span>**Region and Industry Identifiers**

Information that applies only to a specific region or industry is preceded by a standard identifier in parentheses. This identifier typically appears at the beginning of a section heading, but it may also appear at the beginning of a note or other text.

Example of a region-specific heading: "(Latin America) Setting Up Depreciation"

#### **Region Identifiers**

Regions are identified by the region name. The following region identifiers may appear in the PeopleSoft Online Help:

- Asia Pacific
- Europe
- Latin America
- North America

#### **Industry Identifiers**

Industries are identified by the industry name or by an abbreviation for that industry. The following industry identifiers may appear in the PeopleSoft Online Help:

- USF (U.S. Federal)
- E&G (Education and Government)

# <span id="page-7-0"></span>**Translations and Embedded Help**

PeopleSoft 9.2 software applications include translated embedded help. With the 9.2 release, PeopleSoft aligns with the other Oracle applications by focusing our translation efforts on embedded help. We are not planning to translate our traditional online help and PeopleBooks documentation. Instead we offer very direct translated help at crucial spots within our application through our embedded help widgets. Additionally, we have a one-to-one mapping of application and help translations, meaning that the software and embedded help translation footprint is identical—something we were never able to accomplish in the past.

# <span id="page-7-1"></span>**Using and Managing the PeopleSoft Online Help**

Click the Help link in the universal navigation header of any page in the PeopleSoft Online Help to see information on the following topics:

- What's new in the PeopleSoft Online Help.
- PeopleSoft Online Help accessibility.
- Accessing, navigating, and searching the PeopleSoft Online Help.
- Managing a locally installed PeopleSoft Online Help website.

# <span id="page-7-2"></span>**Related Links for PeopleSoft HCM**

[PeopleSoft Information Portal](http://www.peoplesoft92.com/)

[My Oracle Support](https://support.oracle.com/CSP/ui/flash.html)

[PeopleSoft Training from Oracle University](https://docs.oracle.com/pls/topic/lookup?ctx=psft_hosted&id=ou)

[PeopleSoft Video Feature Overviews on YouTube](http://www.youtube.com/user/PSFTOracle)

[PeopleSoft Business Process Maps \(Microsoft Visio format\)](https://support.oracle.com/epmos/faces/DocContentDisplay?id=1613605.1)

# <span id="page-7-3"></span>**Contact Us**

Send your suggestions to PSOFT-INFODEV US@ORACLE.COM. Please include release numbers for the PeopleTools and applications that you are using.

# <span id="page-8-0"></span>**Follow Us**

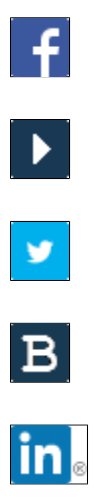

[Facebook.](https://www.facebook.com/pages/Oracle-PeopleSoft/220476464680933)

[YouTube](http://www.youtube.com/user/PSFTOracle)

[Twitter@PeopleSoft\\_Info.](https://twitter.com/PeopleSoft_Info)

[PeopleSoft Blogs](https://blogs.oracle.com/peoplesoft)

[LinkedIn](http://www.linkedin.com/groups/Oracle-PeopleSoft-Enterprise-4265685?trk=myg_ugrp_ovr)

## <span id="page-10-0"></span>**Chapter 1**

# **Getting Started with Administer Company Cars**

# <span id="page-10-1"></span>**Administer Company Cars Overview**

Administer Company Cars enables you to set up and administer company cars for an organization. Setup tasks include defining company car benefit plans and fleet data. Administration tasks include allocating and tracking company cars and defining tax percentages and engine types.

#### **Image: Administer Company Cars business process showing the necessary steps from setting up benefit information and the vehicle fleet to calculating car and fuel benefit amounts**

This diagram illustrates the Administer Company Cars business process, from setting up benefit information and the vehicle fleet to calculating car and fuel benefit amounts:

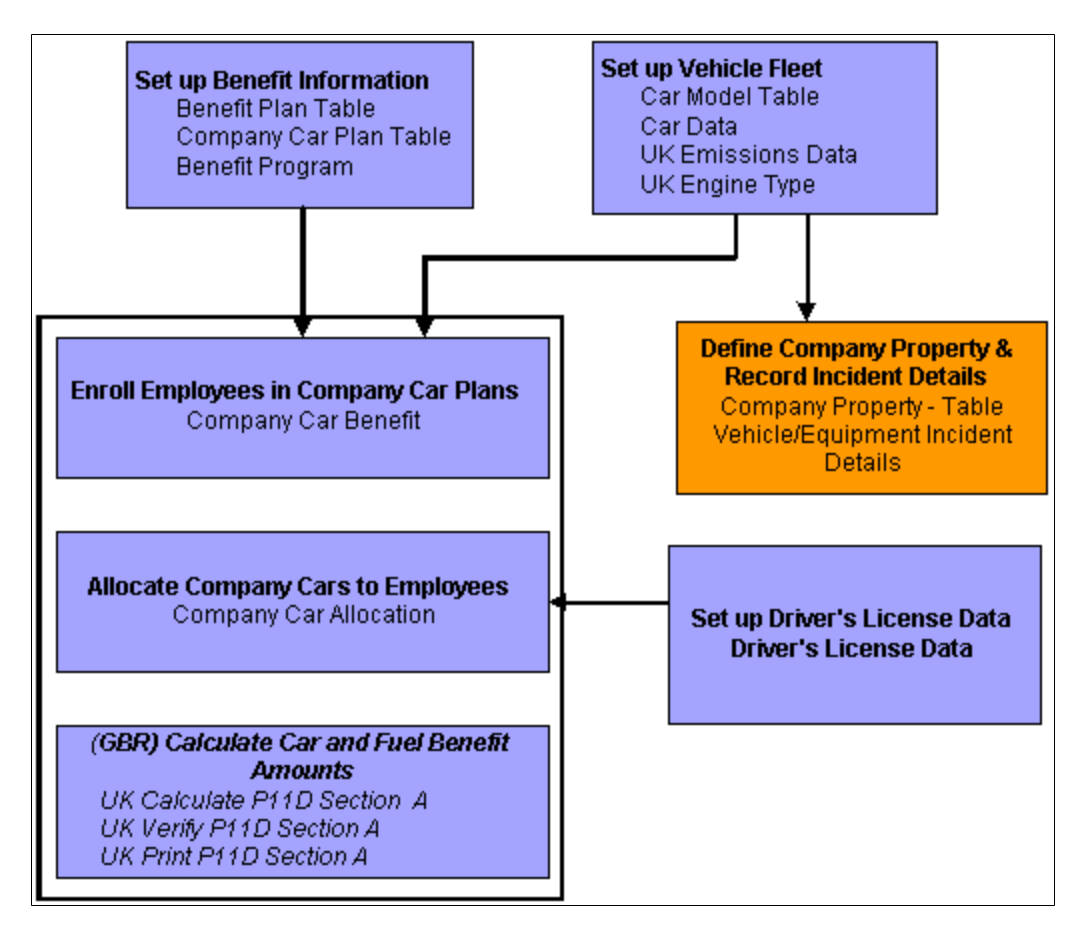

# <span id="page-11-0"></span>**Administer Company Cars Business Processes**

Administer Company Cars provides these business processes:

- Set up company car benefit plans and car fleet data.
- Allocate and track company cars.
- (GBR) Define tax percentages and engine types.

We cover these business processes in the business process topics in this product documentation.

# <span id="page-11-1"></span>**Administer Company Cars Integrations**

Administer Company Cars integrates with these PeopleSoft applications:

- PeopleSoft HCM applications.
- Other PeopleSoft applications.
- Third-party applications.

We cover integration considerations in the implementation topics in this product documentation.

Supplemental information about third-party application integrations is located on the [My Oracle Support](http://www.oracle.com/us/support/software/premier/my-oracle-support-068523.html) website.

# <span id="page-11-2"></span>**Administer Company Cars Implementation**

PeopleSoft Setup Manager enables you to generate a list of setup tasks for your organization based on the features that you are implementing. The setup tasks include the components that you must set up, listed in the order in which you must enter data into the component tables, and links to the corresponding product documentation.

#### **Other Sources of Information**

In the planning phase of your implementation, take advantage of all PeopleSoft sources of information, including the installation documentation, table-loading sequences, data models, and business process maps.

Refer to the *PeopleSoft HCM 9.2 - Reorganization of Component Interface Permissions* (Doc ID [2342162.1\)](https://support.oracle.com/epmos/faces/DocumentDisplay?_afrLoop=397348397641522&id=2342162.1) MOS posting for a list of system-delivered CIs and their usage, the mapping of CIs and associated permission lists, and the mapping of CI permission lists and user roles.

See Also *PeopleTools: Setup Manager*

#### **Related Links**

Application Fundamentals

# <span id="page-12-0"></span>**Setting Up Administer Company Cars**

# <span id="page-12-1"></span>**Setting Up the Company Car Benefit Plan**

To set up the company car benefit plan, use the Benefit Plan Table (BENEFIT\_PLAN\_TABLE) and Company Car Plan Table (CAR\_PLAN\_TABLE) components.

This topic discusses how to set up the company car benefit plan.

**Note:** This topic is required. To implement Administer Company Cars, you must complete the tasks discussed in this topic.

PeopleSoft considers a company car a benefit; therefore, some of the standard benefit plan codes and tables define the company car benefit.

Use the Benefit Plan Table to set up all types of benefits, not just company cars.

# <span id="page-12-2"></span>**Pages Used to Set Up the Company Car Benefit Plan**

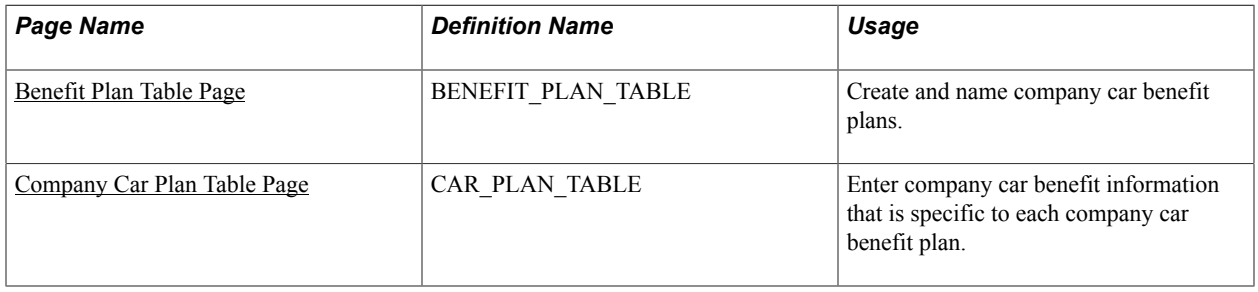

## <span id="page-12-3"></span>**Benefit Plan Table Page**

Use the Benefit Plan Table page (BENEFIT\_PLAN\_TABLE) to create and name company car benefit plans.

#### **Navigation**

Set Up HCM > Product Related > Workforce Administration > Company Cars > Benefit Plan Table > Benefit Plan Table

#### **Image: Benefit Plan Table page**

This example illustrates the fields and controls on the Benefit Plan Table page.

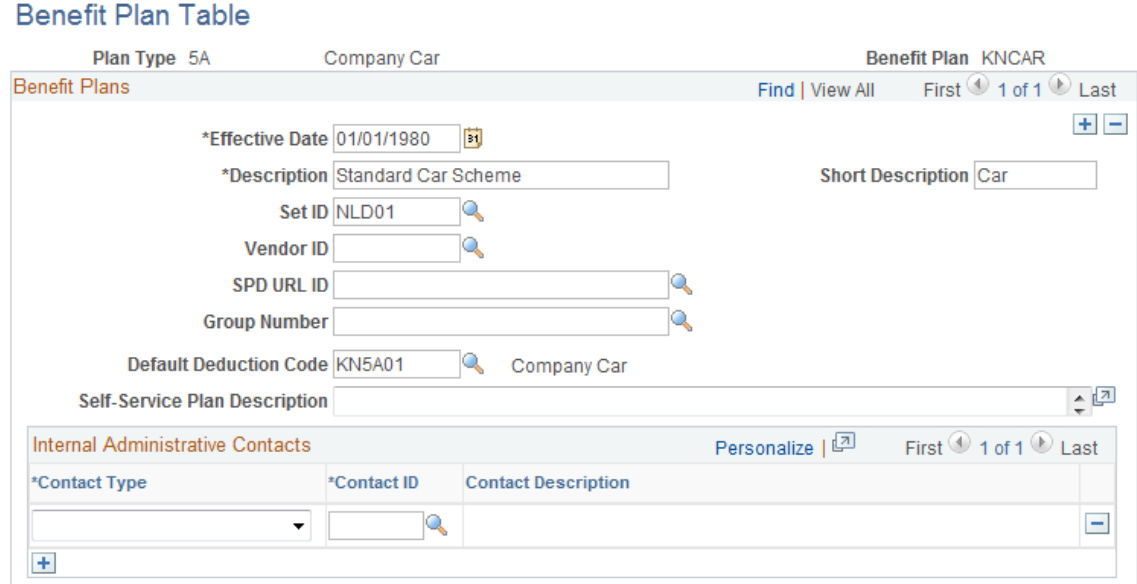

**Plan Type and Benefit Plan** Displays the plan type and benefit plan that you entered. Leave the remaining fields blank.

#### **Related Links**

"Defining Benefit Plans" (PeopleSoft HCM 9.2: Human Resources Manage Base Benefits)

## <span id="page-13-0"></span>**Company Car Plan Table Page**

Use the Company Car Plan Table page (CAR\_PLAN\_TABLE) to enter company car benefit information that is specific to each company car benefit plan.

#### **Navigation**

Set Up HCM > Product Related > Workforce Administration > Company Cars > Company Car Plan Table > Company Car Plan Table

#### **Image: Company Car Plan Table page**

This example illustrates the fields and controls on the Company Car Plan Table page.

## Company Car Plan Table

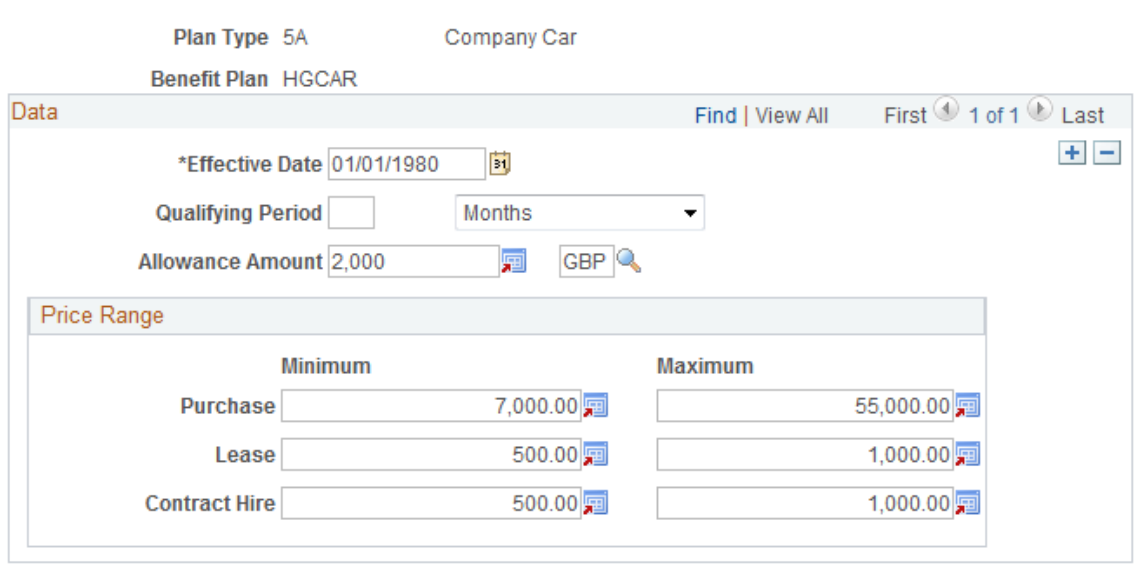

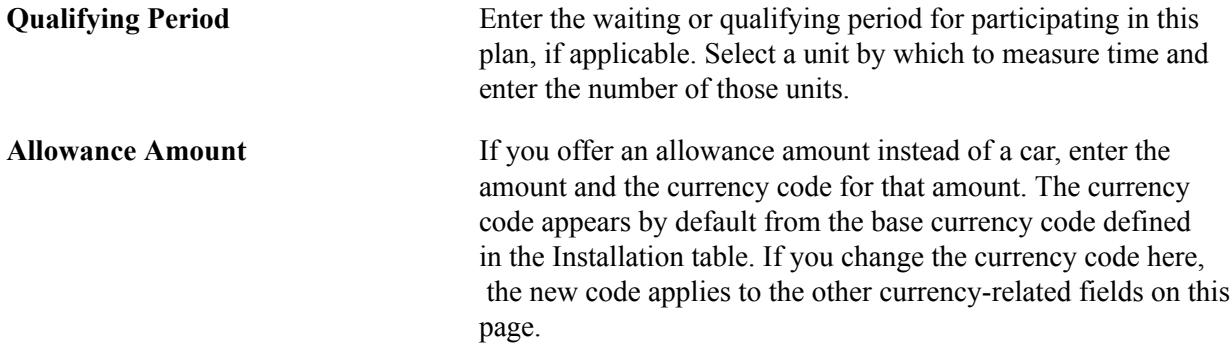

#### **Price Range**

Use the fields in this group box to define the price range of a car. For example, a worker enrolled in the HGCAR benefit plan might have a car with a minimum list price of *7,000* and a maximum price of*55,000.*

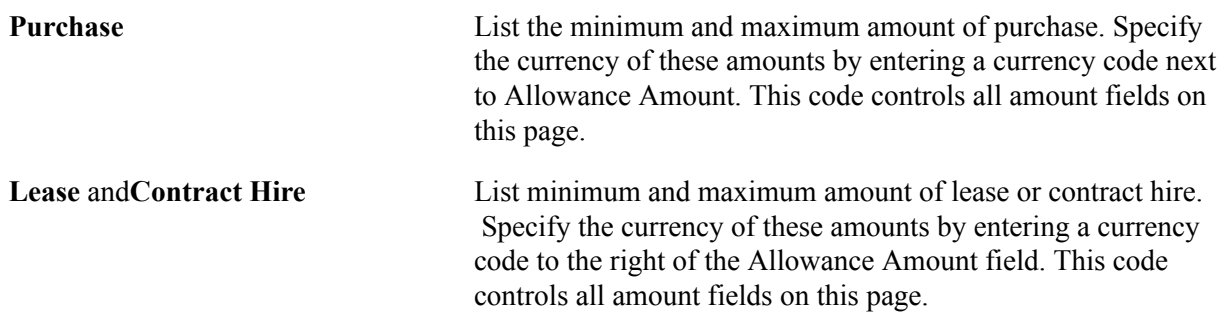

# <span id="page-15-0"></span>**Adding the Company Car Benefit Plan to Benefit Programs**

To enable workers to use the car benefit plan, assign the plan to benefit programs and then assign benefit programs to workers.

To add the company car benefit plan to one of the organization's benefit and deduction programs, use the Benefit/Deduction Program Table pages. Select Set Up HCM > Product Related > Workforce Administration > Company Cars > Ben/Ded Program Tbl. Use these same pages to define Benefit/ Deduction Programs in the Benefit Program table.

#### **Related Links**

"Building Benefit Programs" (PeopleSoft HCM 9.2: Human Resources Manage Base Benefits)

# <span id="page-15-1"></span>**Setting Up Company Car Fleet Information**

To set up company car fleet information, use the Car Model Table (CAR\_MODEL\_TABLE), Car Management Location (CAR\_MG\_LOC\_TBL) , and Car Data (CAR\_DATA) components.

This topic discusses how to set up company car fleet information.

Setting up car fleet information involves entering information about the cars, car models, car pool information, and vehicle maintenance. This information enables you to administer the allocation and tracking of company cars.

**Note:** This topic is required. To implement Administer Company Cars, you must complete the tasks discussed in this topic.

# <span id="page-15-2"></span>**Pages Used to Set Up Company Car Fleet Information**

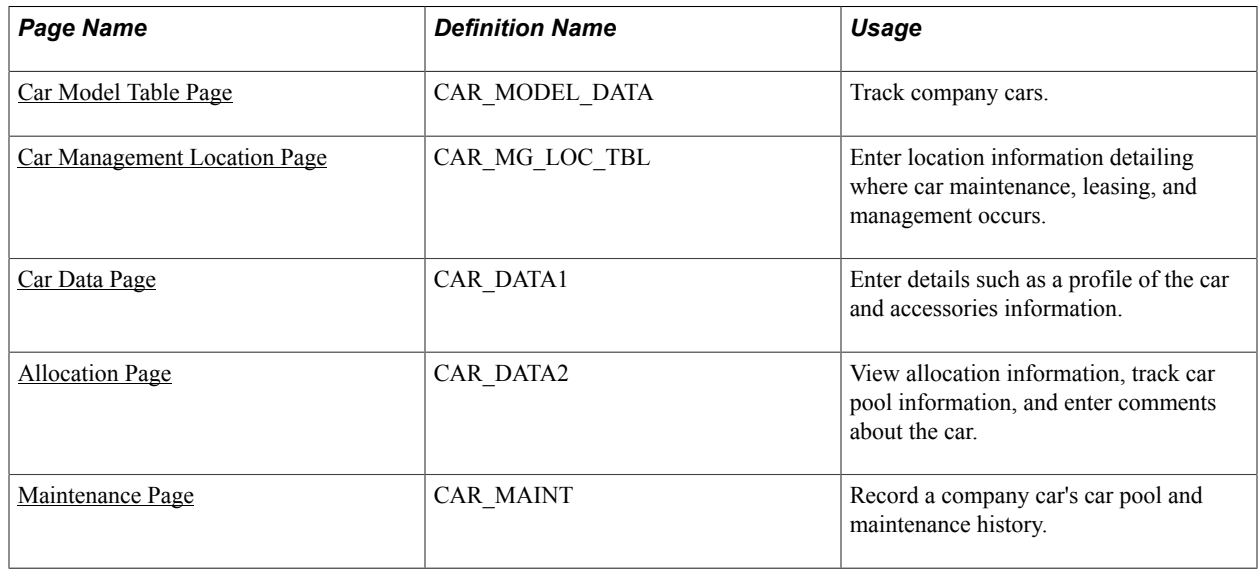

## <span id="page-16-0"></span>**Common Element Used to Set Up Company Car Fleet Information**

**Car ID** Displays an identification code for a specific vehicle.

**Note:** To prevent numbering errors, always assign a number or let the system assign one automatically.

## <span id="page-16-1"></span>**Car Model Table Page**

Use the Car Model Table page (CAR\_MODEL\_DATA) to track company cars.

#### **Navigation**

Set Up HCM > Product Related > Workforce Administration > Company Cars > Car Model Table > Car Model Table

#### **Image: Car Model Table page**

This example illustrates the fields and controls on the Car Model Table page.

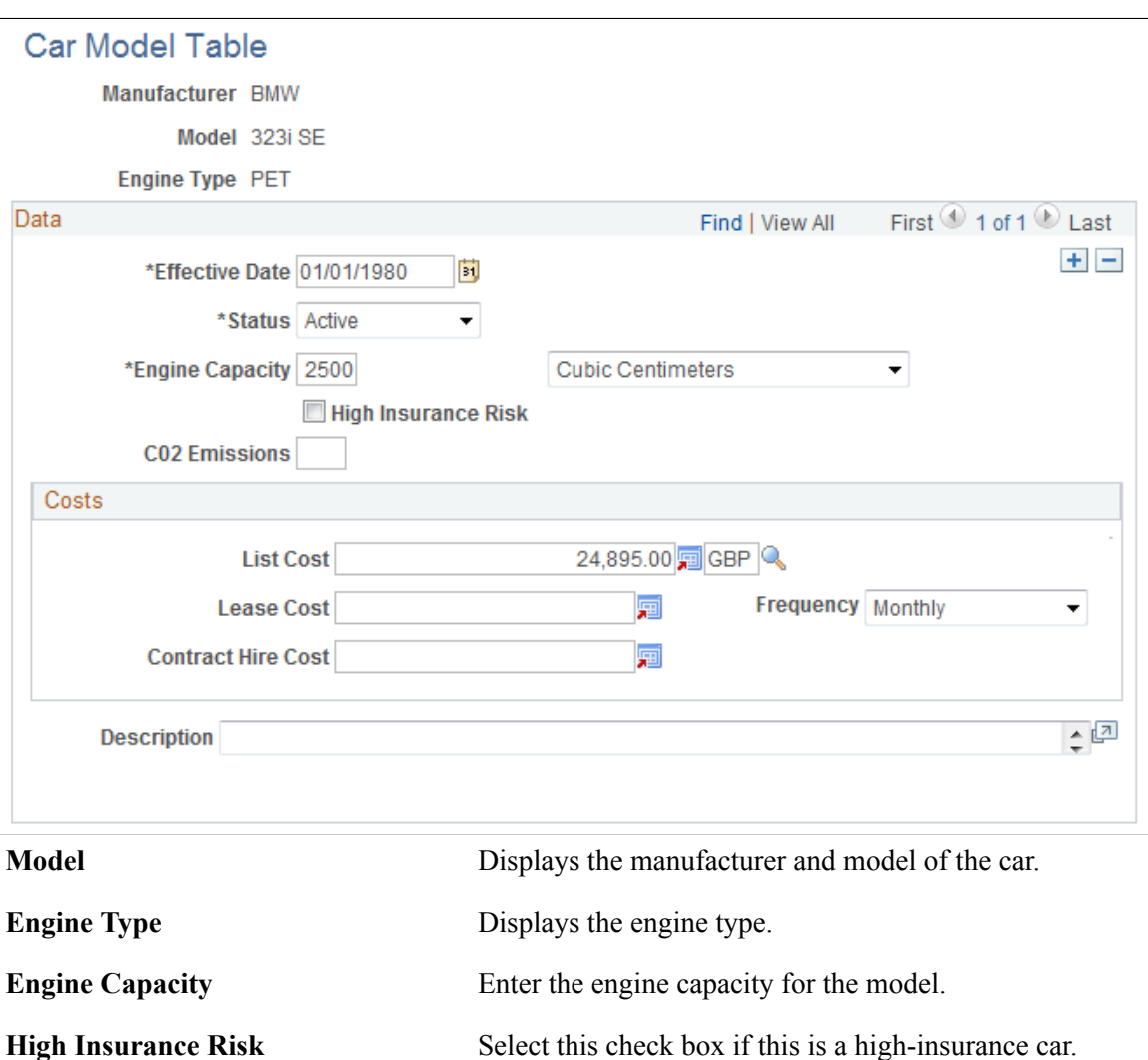

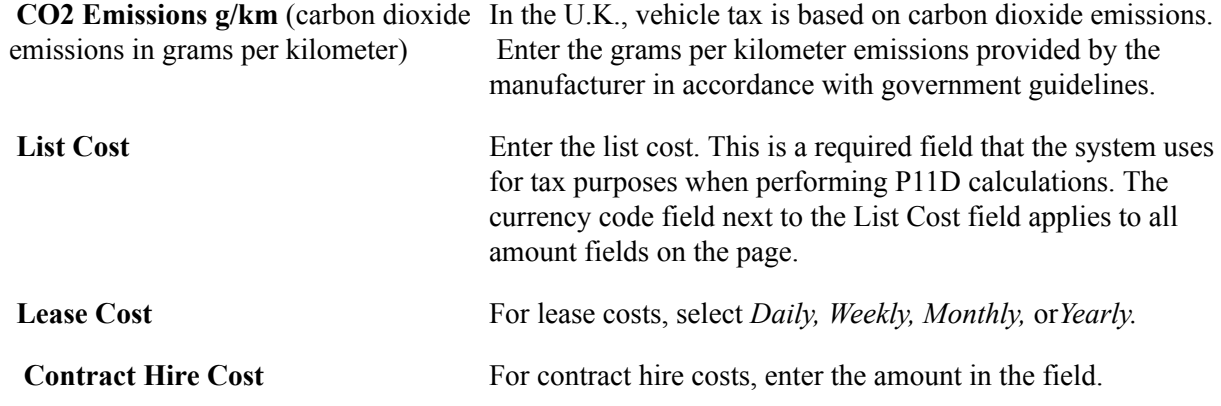

## <span id="page-17-0"></span>**Car Management Location Page**

Use the Car Management Location page (CAR\_MG\_LOC\_TBL) to enter location information detailing where car maintenance, leasing, and management occurs.

#### **Navigation**

Set Up HCM > Product Related > Workforce Administration > Company Cars > Car Management Location > Car Management Location

#### **Image: Car Management Location page**

This example illustrates the fields and controls on the Car Management Location page.

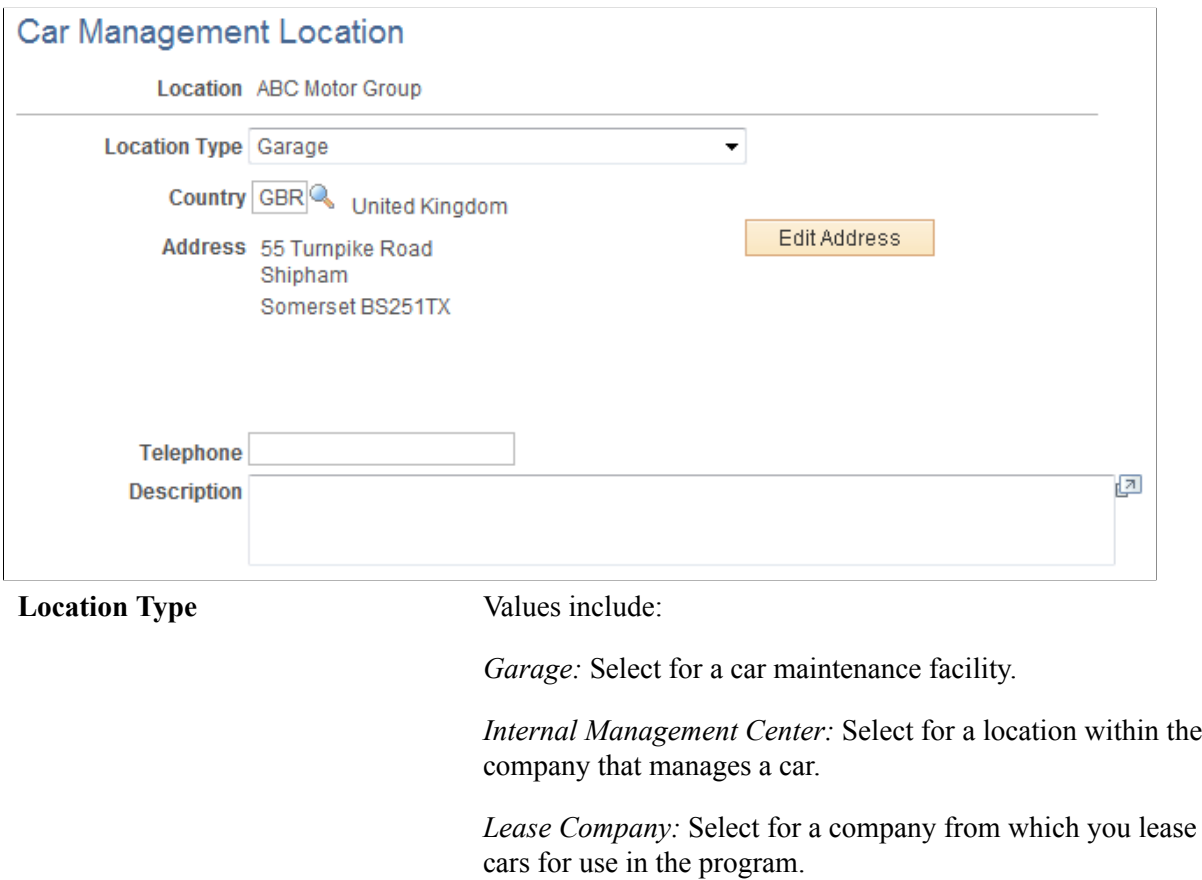

## <span id="page-18-0"></span>**Car Data Page**

Use the Car Data page (CAR\_DATA1) to enter details such as a profile of the car and accessories information.

#### **Navigation**

Set Up HCM > Product Related > Workforce Administration > Company Cars > Car Data > Car Data

#### **Image: Car Data page**

This example illustrates the fields and controls on the Car Data page.

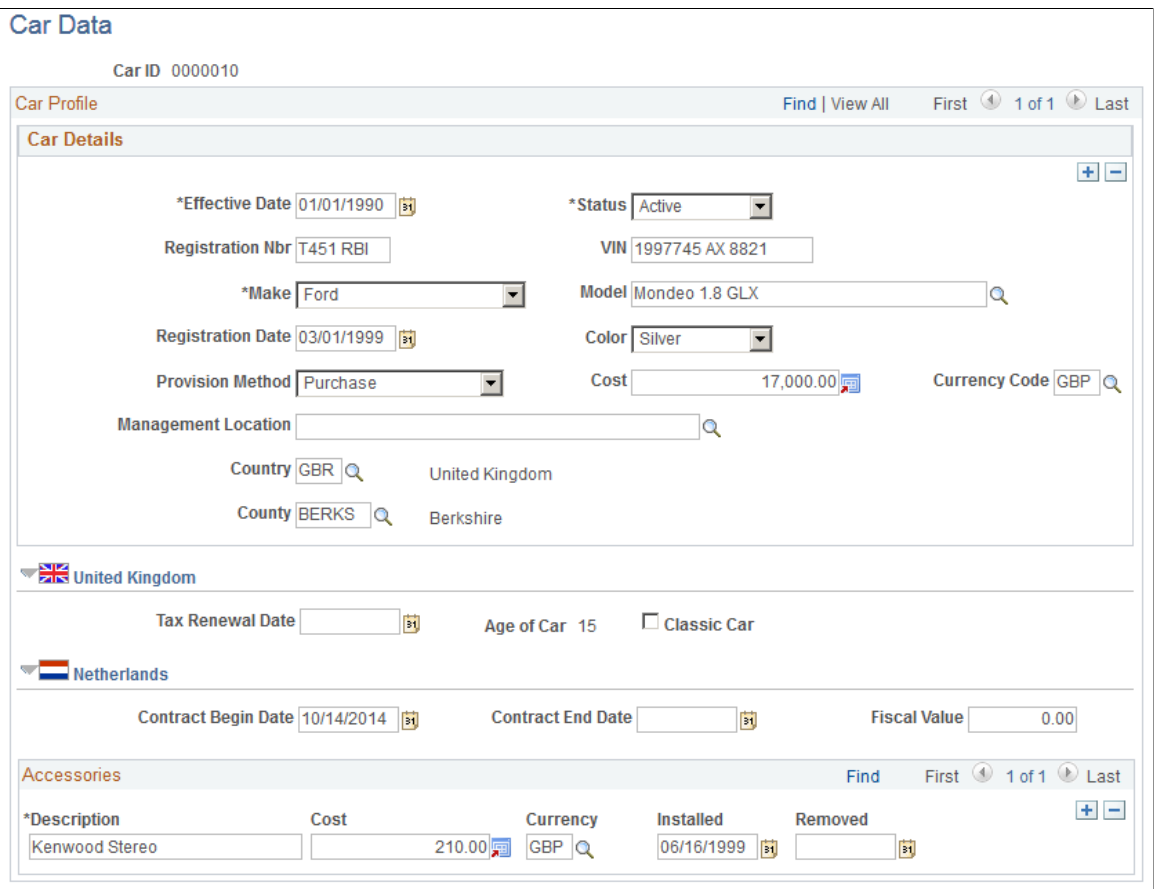

**Registration Nbr** (registration number) and**VIN** (vehicle identification number)

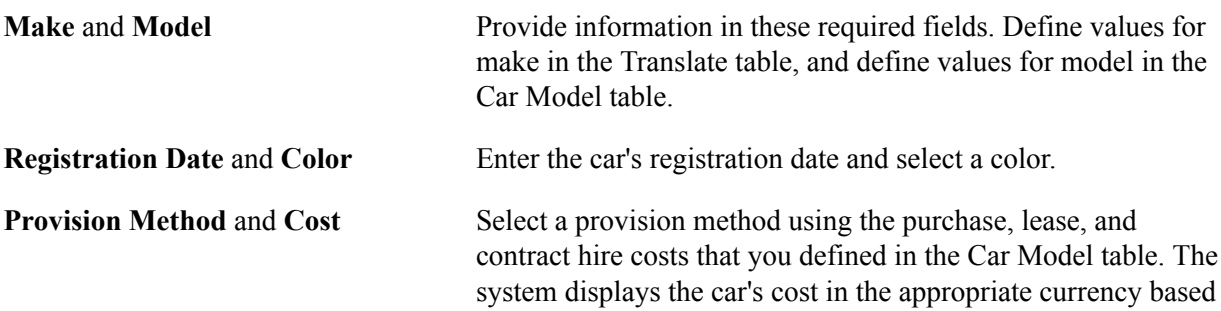

Enter the vehicle's registration number and VIN.

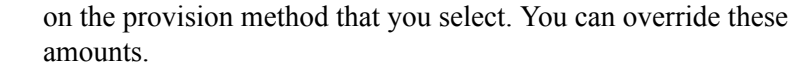

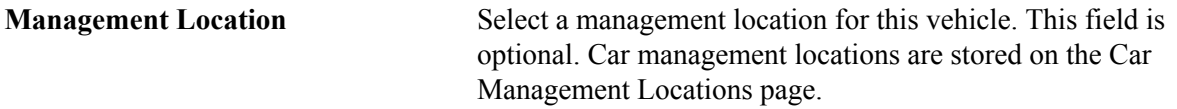

#### **(GBR) United Kingdom**

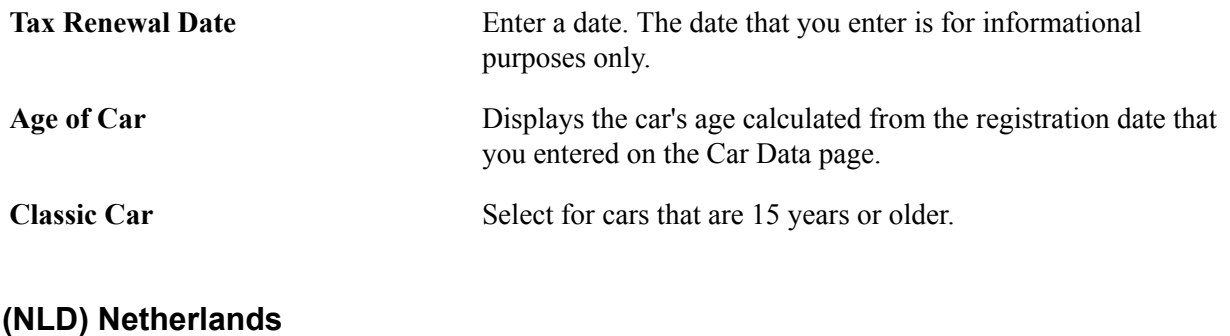

#### **Contract Begin Data** and **Contract End Date** Enter the contracted dates for the use of the vehicle. **Fiscal Value** Identify the worth of value incurred for this vehicle, such as the catalog price of a newly purchased car and the value of additional accessories.

#### **Accessories**

For each accessory, complete the fields in this group box.

## <span id="page-19-0"></span>**Allocation Page**

Use the Allocation page (CAR\_DATA2) to view allocation information, track car pool information, and enter comments about the car.

#### **Navigation**

Set Up HCM > Product Related > Workforce Administration > Company Cars > Car Pool & Maint > Allocation

#### **Image: Allocation page**

This example illustrates the fields and controls on the Allocation page.

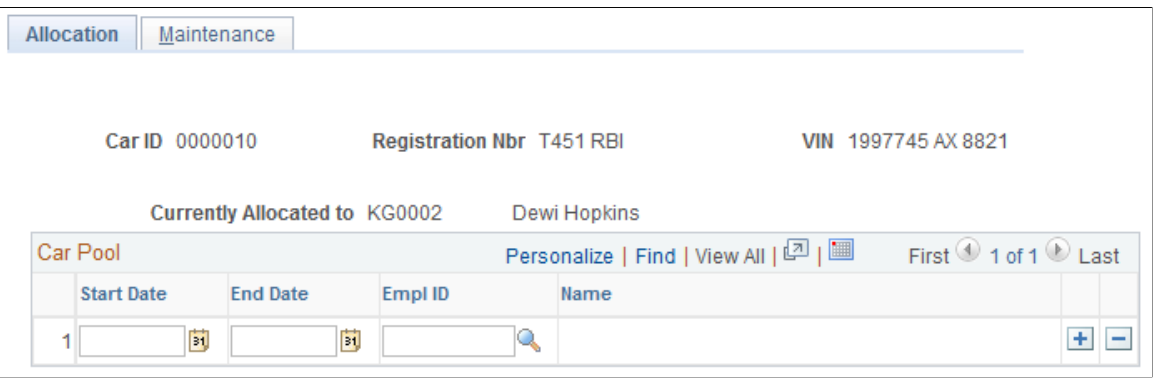

**Registration No. and VIN** Displays the registration number and VIN that you entered on the Car Data page.

**Currently Allocated To** Displays the ID and name of an individual if the car is assigned to a worker on the Company Car Allocation table.

#### **Car Pool**

Enter the start date and the end date of the car pool, and then enter the EmplID of the person who is responsible for the company car.

## <span id="page-20-0"></span>**Maintenance Page**

Use the Maintenance page (CAR\_MAINT) to record a company car's car pool and maintenance history.

#### **Navigation**

Set Up HCM > Product Related > Workforce Administration > Company Cars > Car Pool & Maint > Maintenance

#### **Image: Maintenance page**

This example illustrates the fields and controls on the Maintenance page.

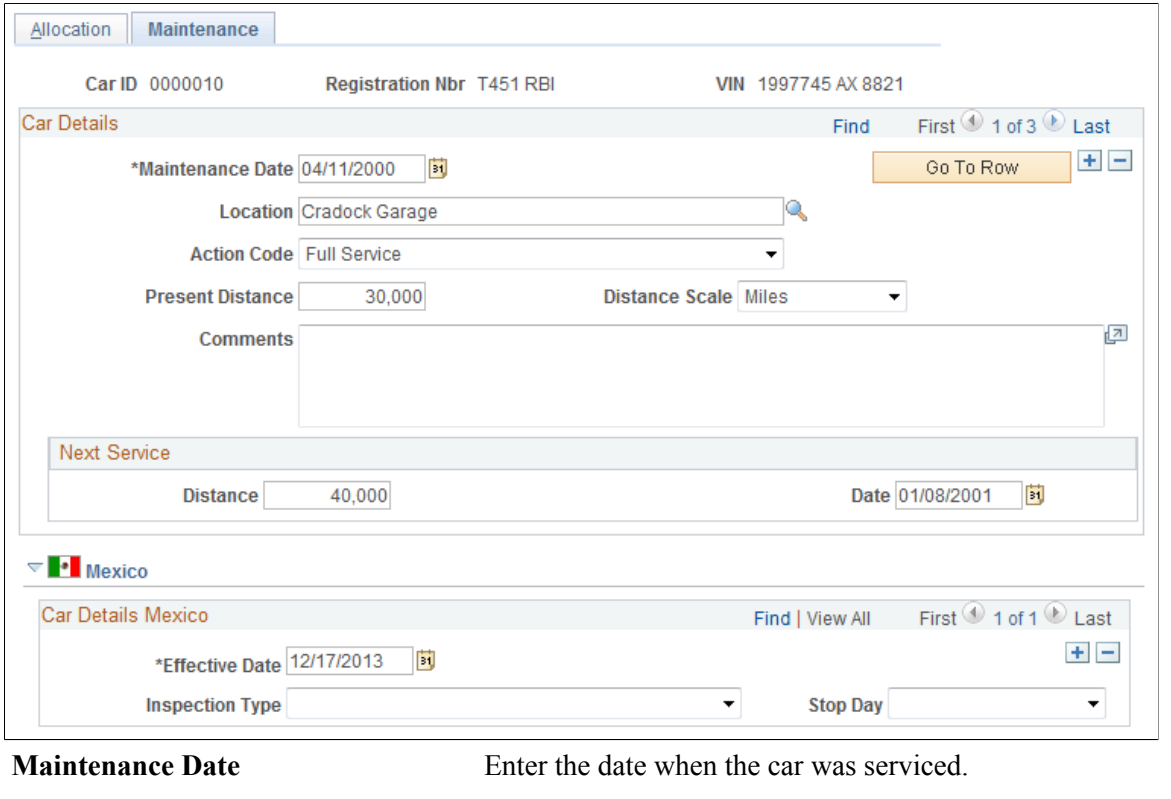

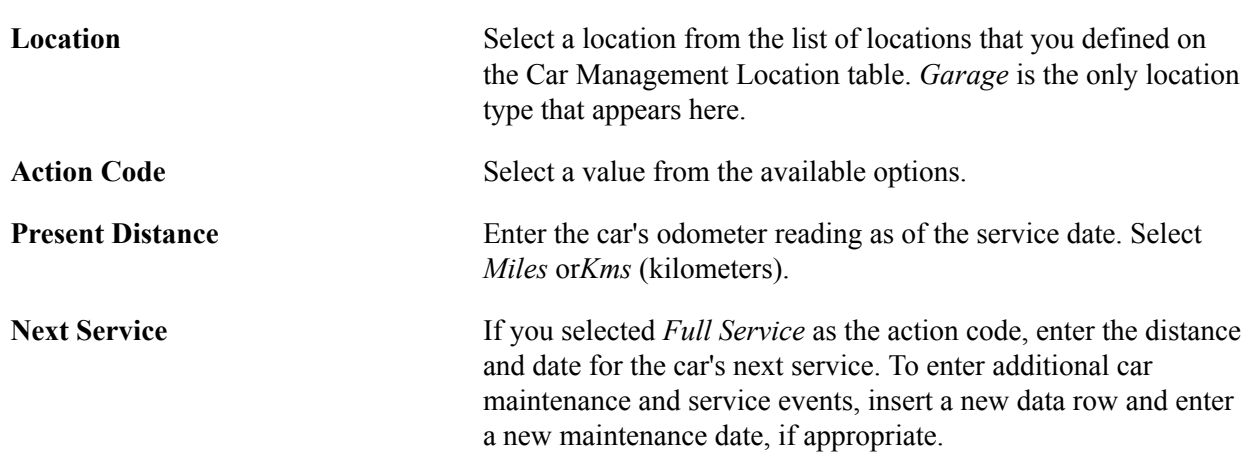

#### **(MEX) Mexico**

Because of high pollution levels in Mexico, there are legal requirements for car inspections.

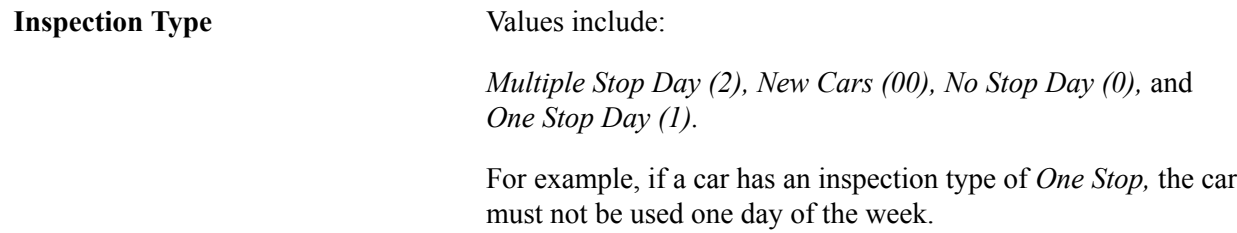

**Stop Day** Depending on the result of the inspection, you may need to specify a stop day when the car cannot be in use.

Values include:

*Monday,Tuesday,Wednesday,Thursday,* and*Friday.*

## <span id="page-24-0"></span>**Chapter 3**

# **Administering Company Cars for a Workforce**

# <span id="page-24-1"></span>**Allocating Company Cars**

To allocate company cars, use the Select Type of Benefits (CAR\_PLAN) and Assign Type of Car/Dates (CAR\_ALLOCATION) components.

This topic discusses how to allocate company cars.

Before allocating cars to employees, enroll them in the benefit plan.

## <span id="page-24-2"></span>**Pages Used to Allocate Company Cars**

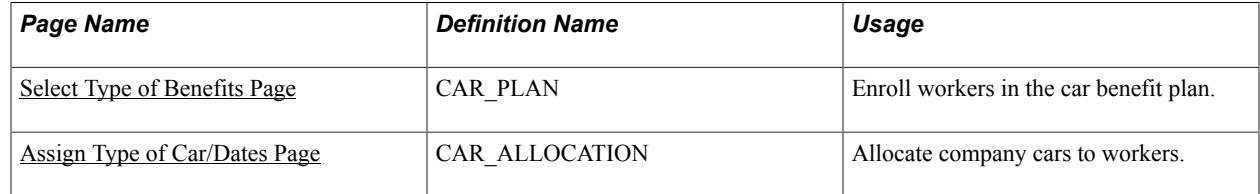

## <span id="page-24-3"></span>**Select Type of Benefits Page**

Use the Select Type of Benefits page (CAR\_PLAN) to enroll workers in the car benefit plan.

#### **Navigation**

Benefits > Provide Company Cars > Select Type of Benefits > Select Type of Benefits

#### **Image: Select Type of Benefits page**

This example illustrates the fields and controls on the Select Type of Benefits page.

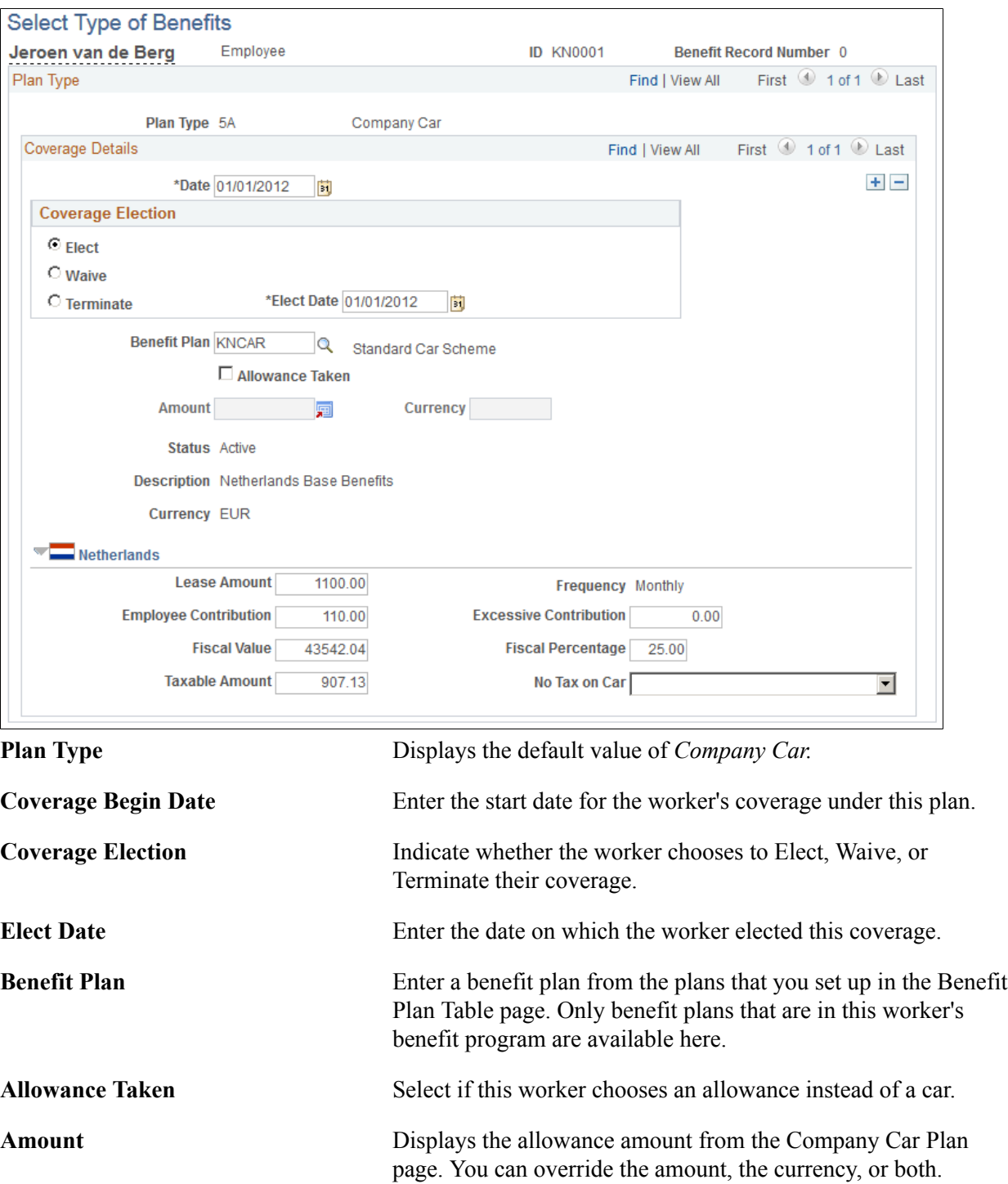

Workers who choose the allowance can't have company cars

allocated in the Assign Type of Car/Dates page.

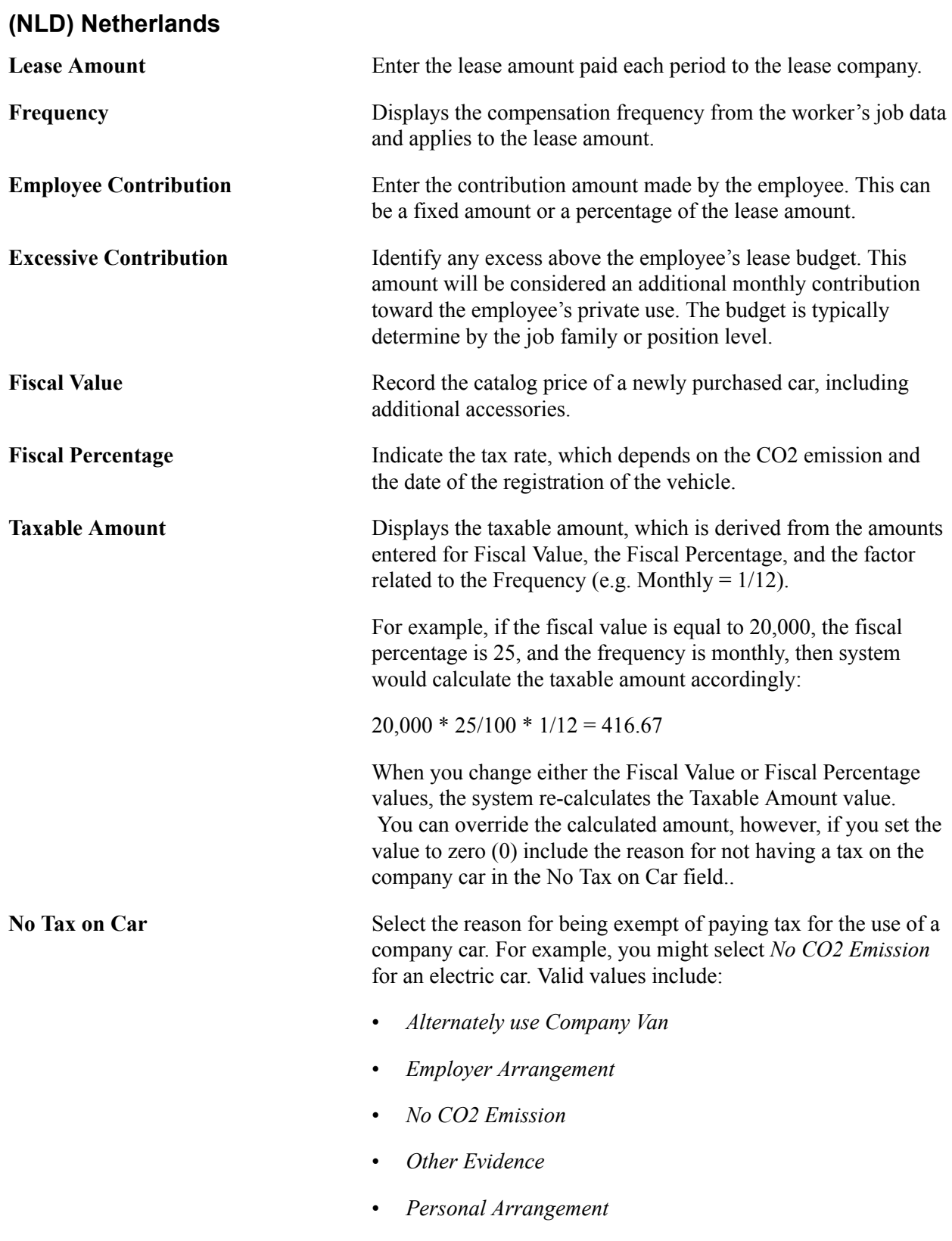

#### **Related Links**

[Setting Up the Company Car Benefit Plan](#page-12-1)

# <span id="page-27-0"></span>**Assign Type of Car/Dates Page**

Use the Assign Type of Car/Dates page (CAR\_ALLOCATION) to allocate company cars to workers.

#### **Navigation**

Benefits > Provide Company Cars > Assign Type of Car/Dates > Assign Type of Car/Dates

#### **Image: Assign Type of Car/Dates page**

This example illustrates the fields and controls on the Assign Type of Car/Dates page.

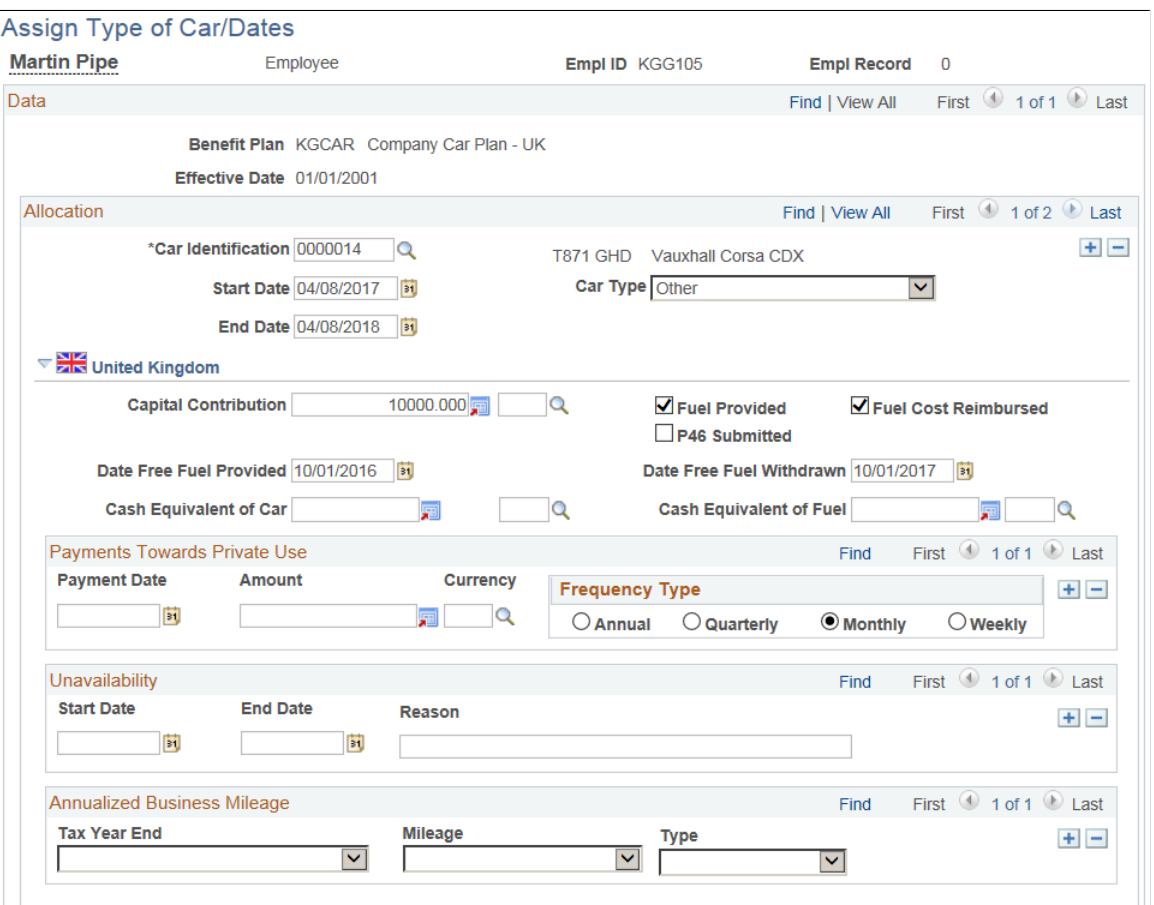

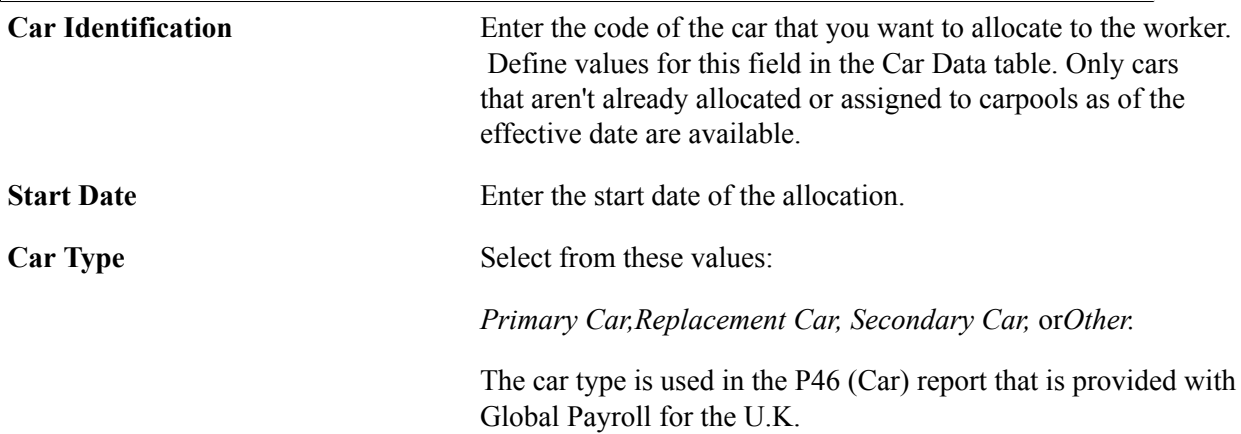

**End Date** Enter a date when the worker is scheduled to (or does) return the car.

#### **(GBR) United Kingdom**

This information is required for the P46 (Car) report that is provided in PeopleSoft Global Payroll for the U.K.

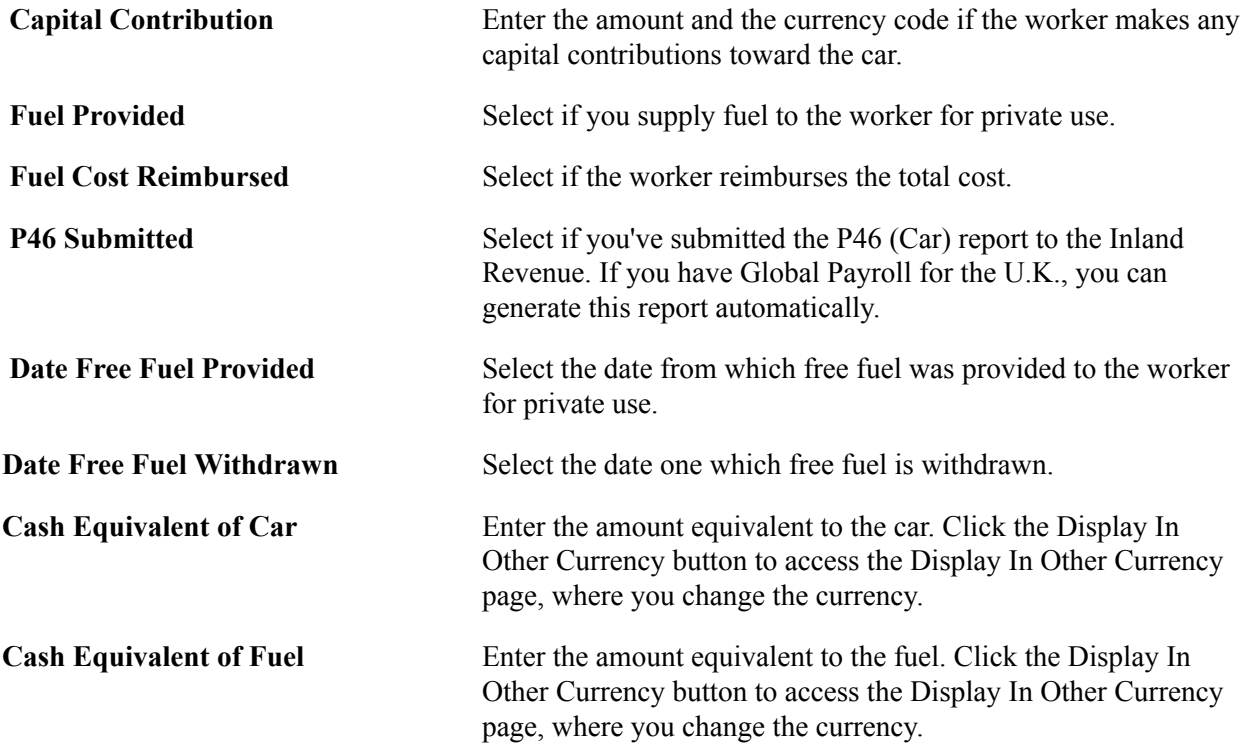

#### **Payments Towards Private Use**

Complete this group box if the worker makes any payments for private use of the car.

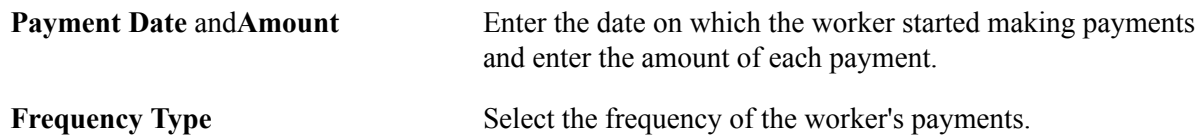

#### **Unavailability**

Indicate any period when the car is unavailable.

#### **Annualized Business Mileage**

Track the distance that the car is driven on business. Only mileage ranges are required for tax purposes.

**Tax Year End and Mileage** To identify the mileage for a particular tax year, select the Tax Year End value and the range of business mileage

**Type** Values are:

*Actual:* Select at the end of the tax year when a more accurate value is available.

*Expected:* Select to enter an estimate for the current tax year.

# <span id="page-29-0"></span>**(GBR) Tracking Company Cars and Vehicle Incidents**

This topic discusses how to track company cars and vehicle incidents.

**Note:** To track company cars and vehicle incidents, use the Calculate P11D Information (CALC\_P11D\_SEC\_A) and Verify P11D Information (VIEW\_P11D\_SEC\_A) components.

# <span id="page-29-1"></span>**Pages Used to Track Company Cars and Vehicle Incidents**

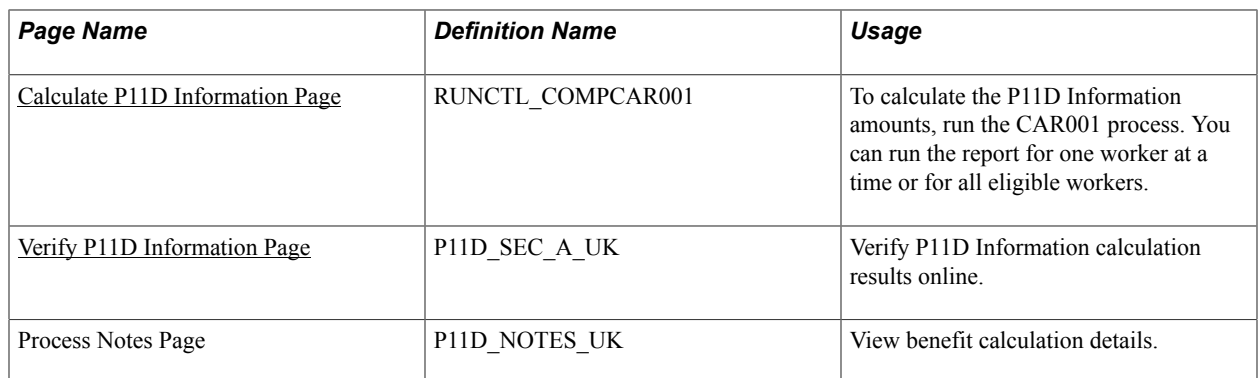

# <span id="page-29-2"></span>**Understanding Tracking Functionality**

To use the PeopleSoft HR Monitor Health and Safety application to track vehicle incidents related to company cars, you must define each car as an item of company property. Do this on the Company Property Table Setup page. Once you define a car as company property, use the Incident Data and Vehicle/Equipment Detail pages to record details of any incidents involving the employee and the car, or use the Monitor Health and Safety menus.

You can allocate a company car, without transfer of property, to a director or worker earning more than the statutory threshold. This car is then also available to the worker or director for private use.

There are various tax implications when you allocate a company car to a worker. Companies pay tax in the form of Class 1A National Insurance Contributions (NICs). Workers pay income tax based on their tax codes, which is adjusted to take into account the taxable benefit of the car. In both cases, the taxable benefit is based on the list price, business mileage, age, and periods of unavailability of the car. To find out more about legal requirements, contact the Inland Revenue.

#### **Related Links**

"Entering Health and Safety Incident Details" (PeopleSoft HCM 9.2: Human Resources Monitor Health and Safety)

[Setting Up the Company Car Benefit Plan](#page-12-1)

# <span id="page-30-0"></span>**Calculate P11D Information Page**

Use the Calculate P11D Information page (RUNCTL\_COMPCAR001) to to calculate the P11D Information amounts, run the CAR001 process.

You can run the report for one worker at a time or for all eligible workers.

#### **Navigation**

Benefits > Provide Company Cars > Calculate P11D Information > Calculate P11D Information

#### **Image: Calculate P11D Information page**

This example illustrates the fields and controls on the Calculate P11D Information page.

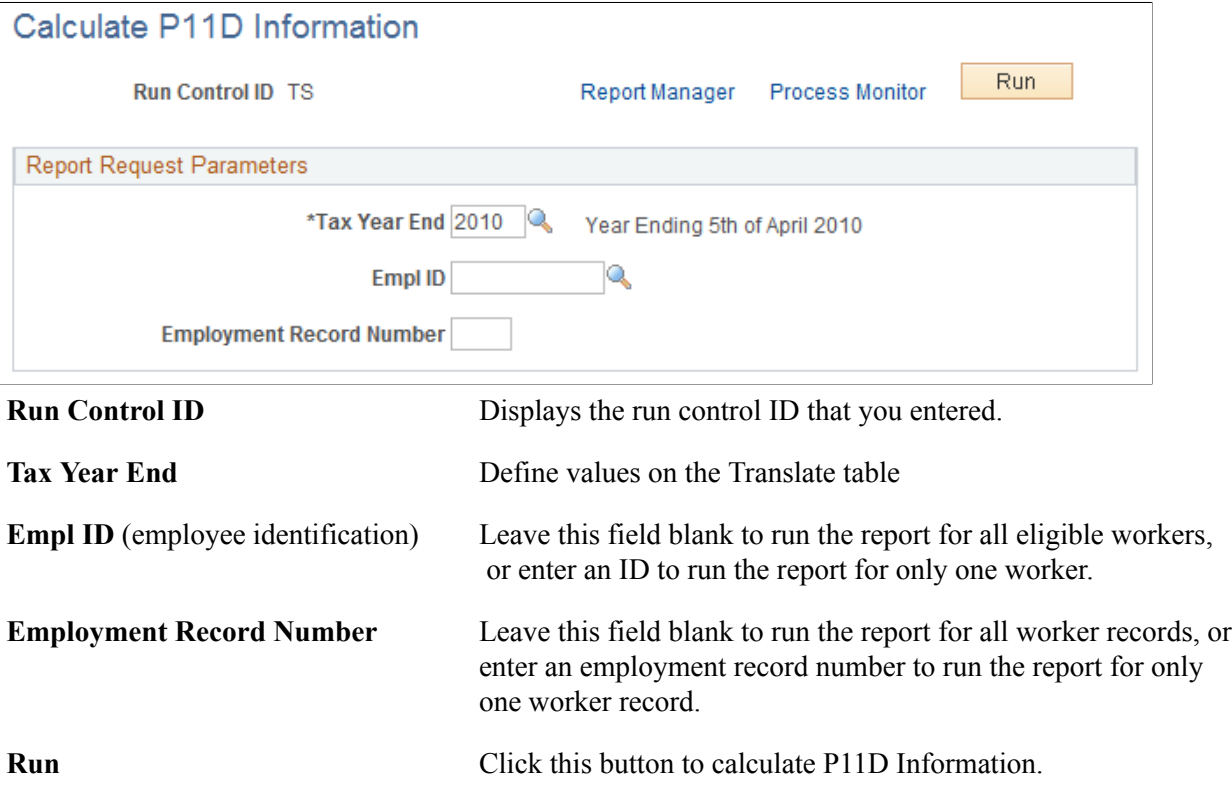

## <span id="page-30-1"></span>**Verify P11D Information Page**

Use the Verify P11D Information page (P11D\_SEC\_A\_UK) to verify P11D Information calculation results online.

#### **Navigation**

Benefits > Provide Company Cars > Verify P11D Information > Verify P11D Information

#### **Image: Verify P11D Information page**

This example illustrates the fields and controls on the Verify P11D Information page.

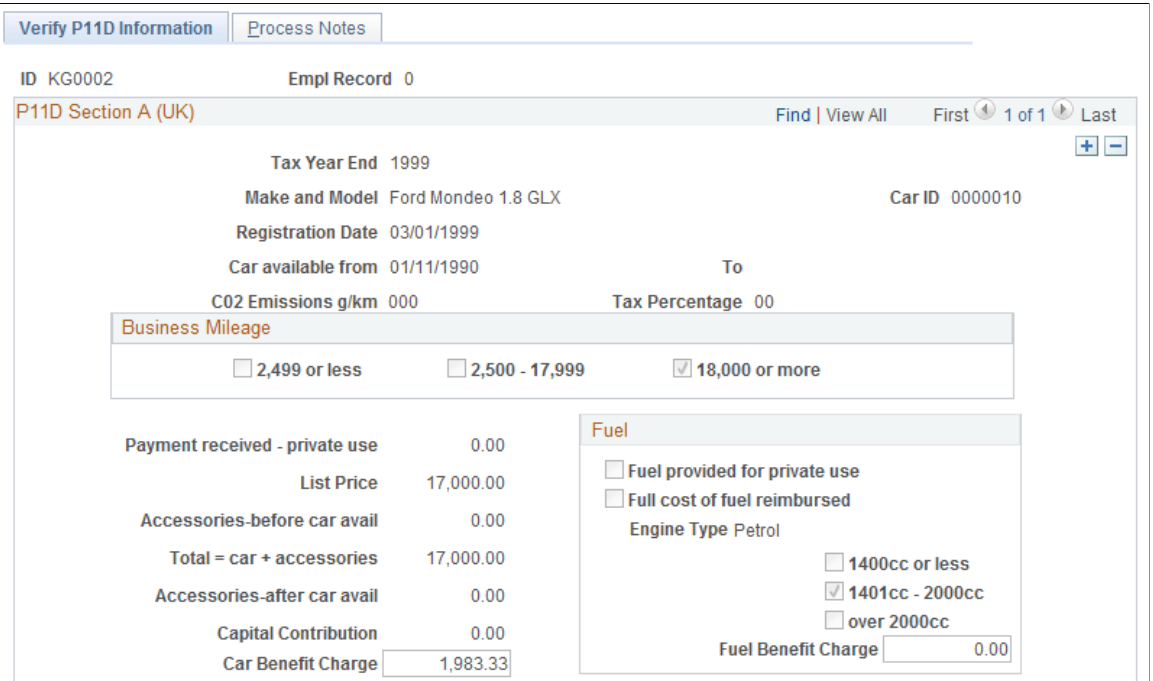

Each data row relates to a car for the worker per tax year. If a worker had two cars during the tax year, there are two data rows for that worker. If a worker had the same car for two tax years, there are also two rows of data. Use the scroll arrows to move between rows.

If you find errors in the display-only fields on the page, update the core data and rerun CAR001.

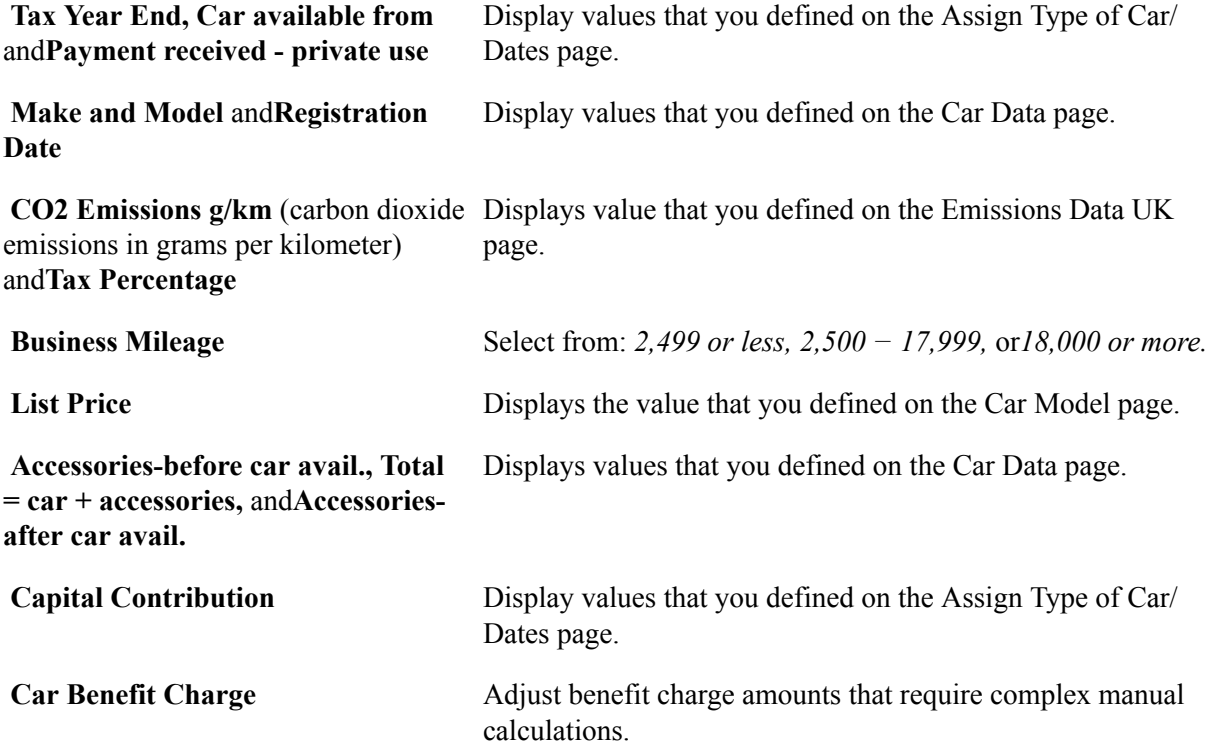

#### **Fuel**

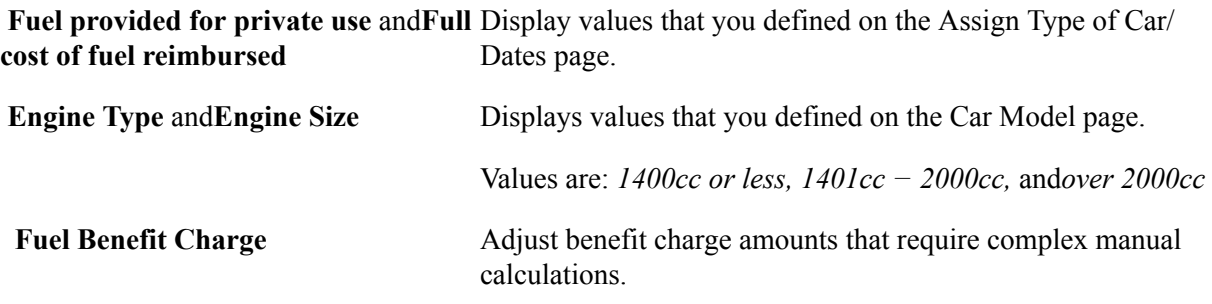

#### **Related Links**

"Entering Incident Data for Vehicles and Equipment" (PeopleSoft HCM 9.2: Human Resources Monitor Health and Safety)

# <span id="page-32-0"></span>**Running Company Car Reports**

This topic discusses how to run company car reports.

# <span id="page-32-1"></span>**Pages Used to Run Company Car Reports**

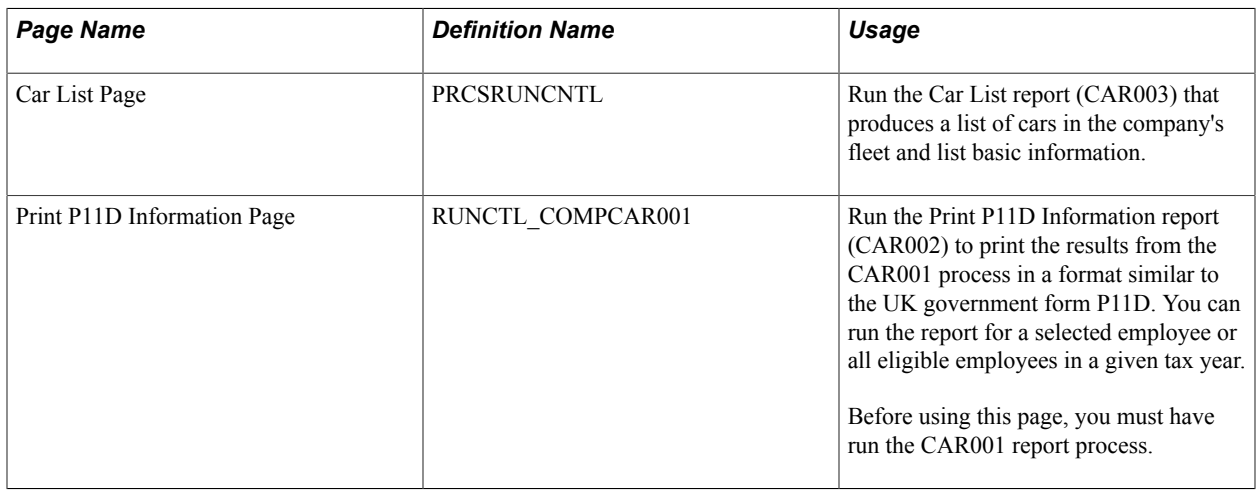

# <span id="page-34-0"></span>**(GBR) Defining Tax Percentages and Engine Types**

# <span id="page-34-1"></span>**Understanding Emissions Taxes**

In the United Kingdom, the government bases the automobile tax charge on a percentage of the car price graduated according to the level of the car's carbon dioxide  $(CO<sub>2</sub>)$  emissions. See the  $CO<sub>2</sub>$  Emissions Tax Table on the Inland Revenue site for appropriate charges.

Use the emissions data table to add new rates or adjust the values of rates that are already defined in the system.

The system also contains predetermined data for engine types and the associated discounts. Use the Define Engine Type table to add new engine types and discounts or adjust the values already defined in the system.

These discounts apply only to cars that were first registered on January 1, 1998 or later.

# <span id="page-34-2"></span>**Defining Tax Percentages and Engine Types**

To define tax percentages and engine types, use the Define Emissions Data (EMISSIONS\_DATA) and Define Engine Type (ENGINE\_TYPE) components.

This topic discusses how to define tax percentages and engine types.

## <span id="page-34-3"></span>**Pages Used to Define Tax Percentages and Engine Types**

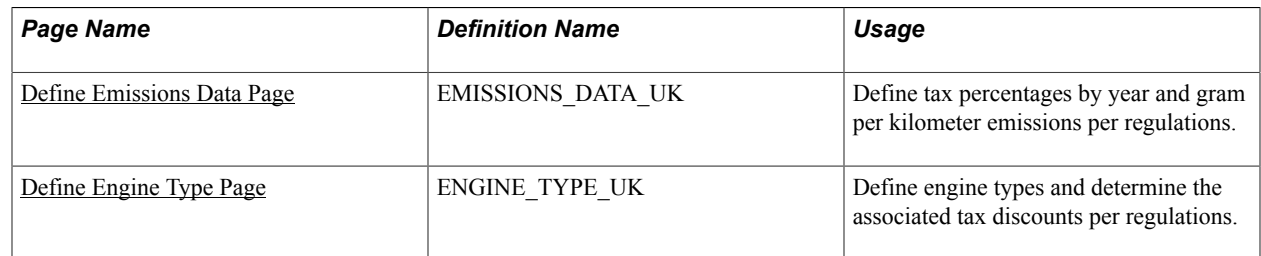

## <span id="page-34-4"></span>**Define Emissions Data Page**

Use the Define Emissions Data page (EMISSIONS DATA UK) to define tax percentages by year and gram per kilometer emissions per regulations.

#### **Navigation**

Benefits > Provide Company Cars > Define Emissions Data > Define Emissions Data

#### **Image: Define Emissions Data page**

This example illustrates the fields and controls on the Define Emissions Data page.

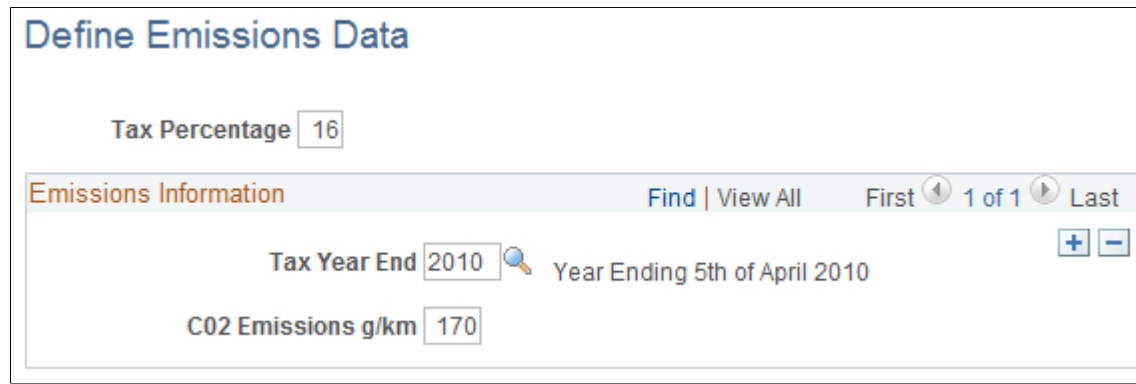

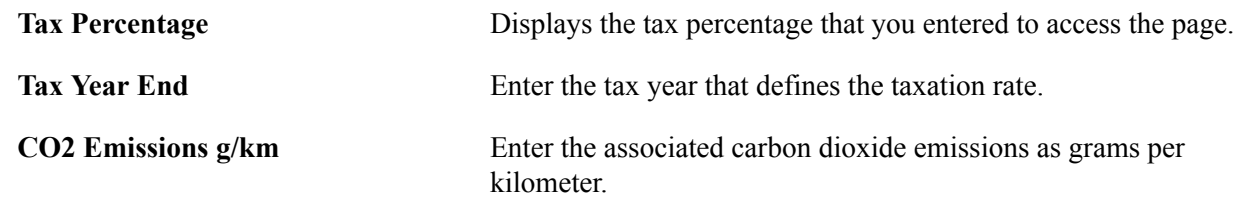

## <span id="page-35-0"></span>**Define Engine Type Page**

Use the Define Engine Type page (ENGINE\_TYPE\_UK) to define engine types and determine the associated tax discounts per regulations.

#### **Navigation**

Benefits > Provide Company Cars > Define Engine Type > Define Engine Type

#### **Image: Define Engine Type page**

This example illustrates the fields and controls on the Define Engine Type page.

# Define Engine Type

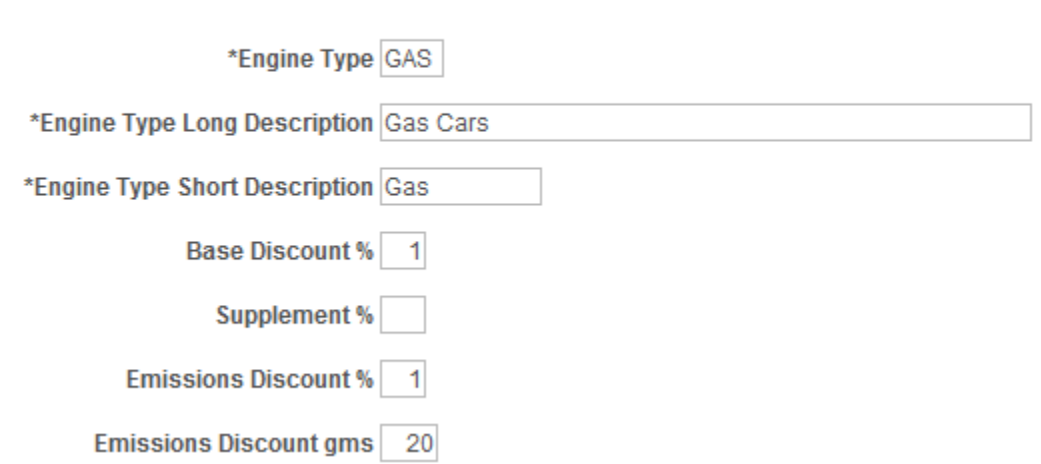

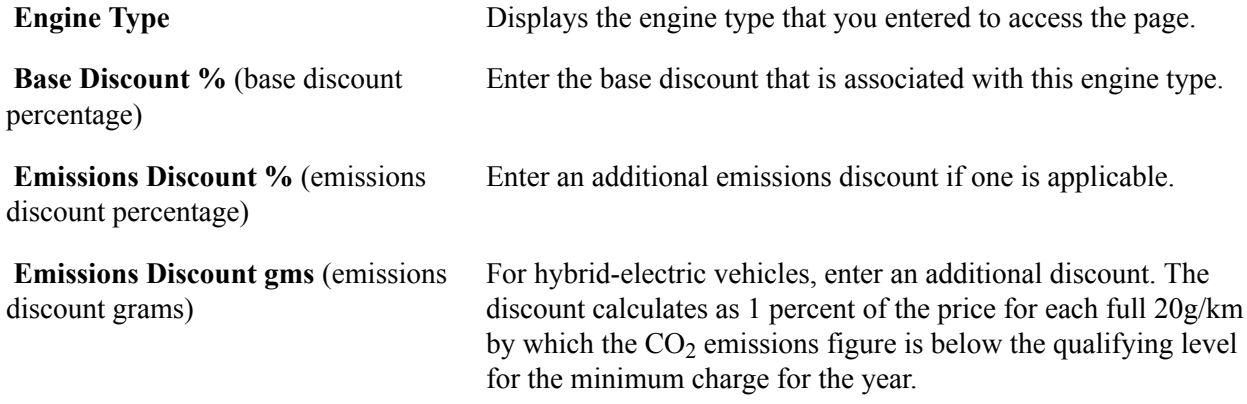